# Including Other Libraries In MAT

## Putting Terminology or Logic into a Stand-Alone CQL Library

- Click on the CQL Library Tab.
- Click on New Library in the upper right-hand of the screen or open a library you have already created.
- If it is a new library you will need to give it a name. It's important to note that a library name can not contain spaces or special characters. (ex. OrganizationNameCommonLibrary).
- Once the stand-alone library has been created, you may enter in any of the items you would like to house there, such as value sets, codes, parameters, definitions, and functions. These items do not need to be related to each other as you are not grouping them within this library. It is simply a repository for items you want to use in other measures.
- Once you have completed your entries, check the View CQL section to ensure that you do not have any errors in your CQL.
- Click back on the CQL Library Tab.
- Click the gold star in the Create Version/Draft column to version your CQL Library.
- Make a note of the library name for inclusion into your measure.

## Including Libraries into Your Measure

It is possible to include a versioned stand-alone CQL library into your measure, or a CQL library that was created when another measure was versioned. Only libraries that are using the same version of QDM that is currently in use in the MAT will be available for inclusion.

- Click on the Measure Library Tab.
- Create or open the measure on which you need to work.
- Click on the includes section in the CQL Library.
- Type the name of the library you want to include in your measure (or a portion of the name) into the search textbox and click "Search".
- Give the included library an alias.
- Click the checkbox next to the library to be included.
- Click the Save Icon.
- The Included Library alias will now show in the left-hand list box.

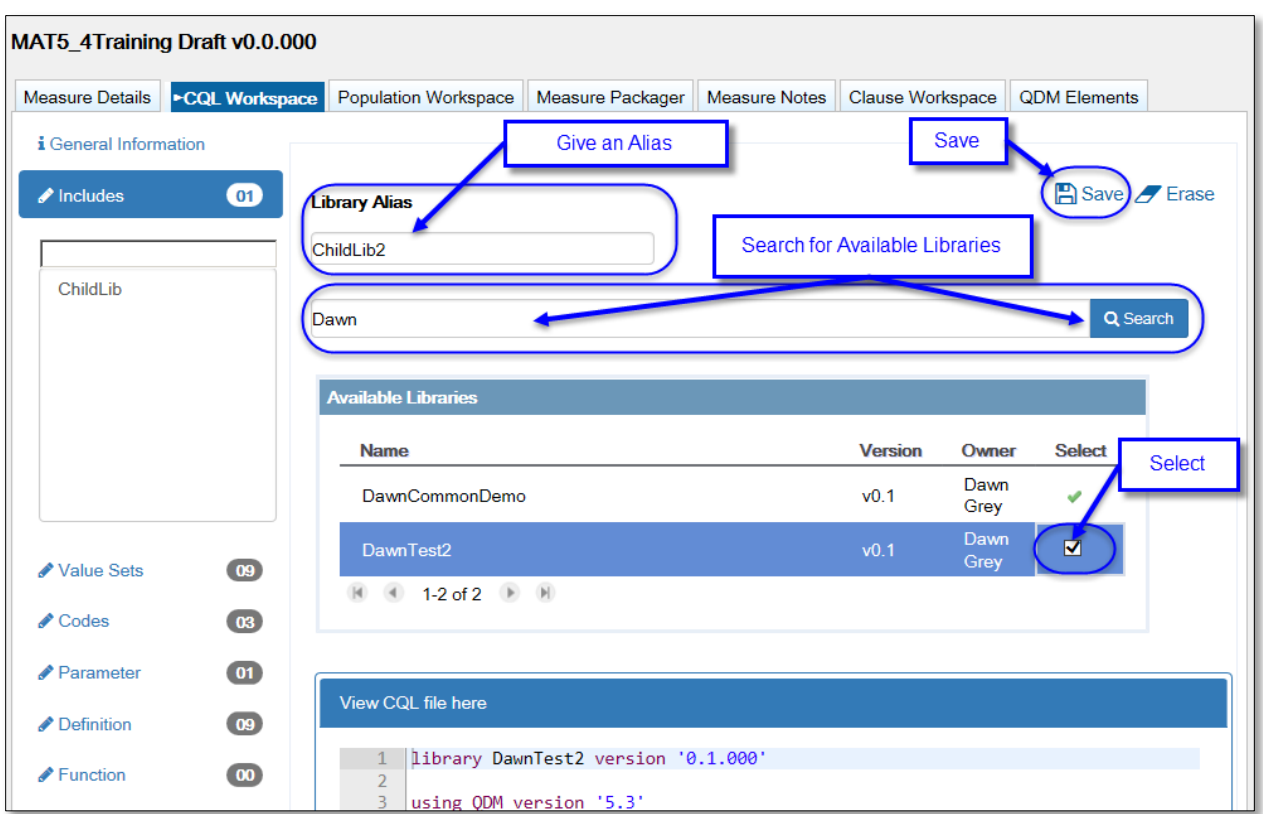

#### **Figure 1: Including Another Library**

## Calling a Value Set or Code Out of an Included Library into Your Measure

When you get to the section of your logic where a value set or code is needed out of your included library, you have a few options for referencing it within your logic.

- Option 1
	- o Click the insert icon and choose Applied Value Sets/Codes from the Item Type dropdown
	- o Find the name of the value set or code you want to use.
		- Names from the included library will begin with the alias you gave the included library, period, then the name of the value set or code.
	- o Add a datatype if you would like to.
	- o Click Insert
	- o Value Sets will show as alias."Value Set Name" in the CQL Logic
	- o Codes will show as alias."Code Descriptor" in the CQL logic
- Option 2
	- o Use the Value Sets & Codes shortcut key combination CTRL-ALT-v to get a list of available value sets and codes.
	- o Find the name of the value set or code you want to use and click on it.
	- o It will insert as shown in option 1
- Option 3
	- $\circ$  You may hand-type the value set into the CQL logic in the following format. alias."Value Set Name".
	- $\circ$  Or, you may hand-type the code into the CQL logic in the following format. alias." Code Descriptor".

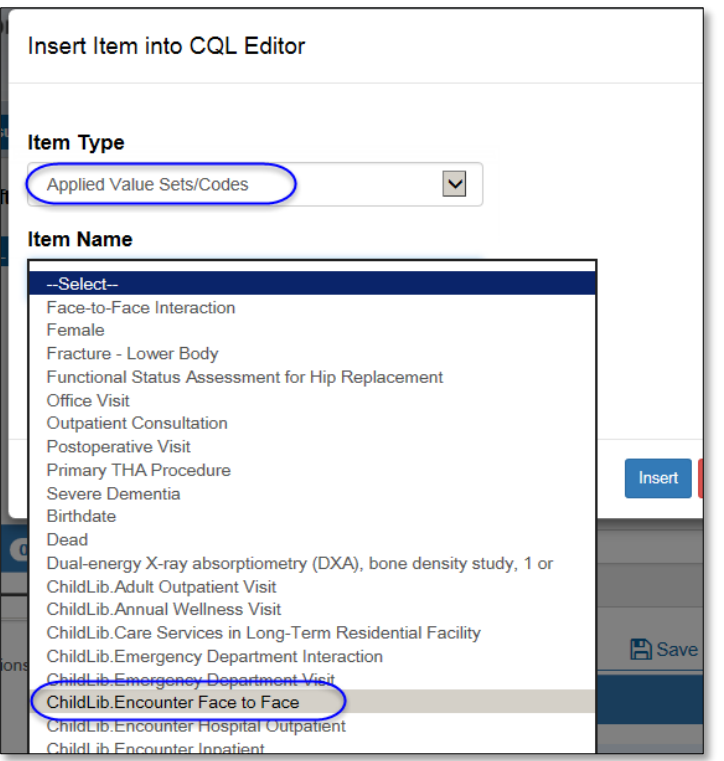

#### **Figure 2: Inserting a Child Value Set from the Insert Icon**

## Calling a Definition out of an Included Library into Your Measure

When you get to the section of your logic where a definition is needed out of your included library, you have a few options for referencing it within your logic.

- Option 1
	- o Click the insert icon and choose Definitions from the Item Type dropdown
	- o Find the name of the definition you want to use.
		- Names from the included library will begin with the alias you gave the included library, period, then the name of the definition.
	- o Click Insert
	- o the definition will show as alias."Definition Name" in the CQL Logic
- Option 2
	- $\circ$  Use the definitions shortcut key combination CTRL-ALT-d to get a list of available definitions.
- o Find the name of the definition you want to use and click on it.
- o It will insert as shown in option 1
- Option 3
	- o You may hand-type the definition into the CQL logic in the following format. alias."Definition Name".

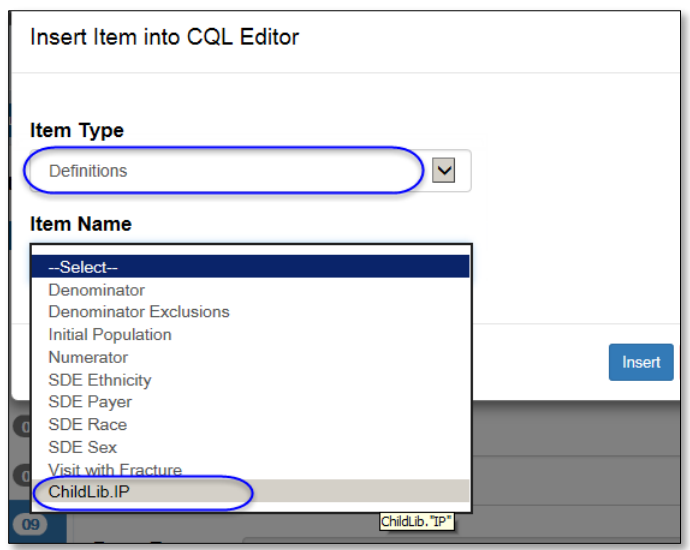

#### **Figure 3: Inserting a Child Definition from the Insert Icon**

#### Calling a Function out of an Included Library into Your Measure

When you get to the section of your logic where a function is needed out of your included library, you have a few options for referencing it within your logic.

- Option 1
	- o Click the insert icon and choose Functions from the Item Type dropdown
	- o Find the name of the definition you want to use.
		- Names from the included library will begin with the alias you gave the included library, period, then the name of the function.
	- o Click Insert
	- o the definition will show as alias."Function Name" in the CQL Logic
- Option 2
	- o Use the functions shortcut key combination CTRL-ALT-f to get a list of available functions.
	- o Find the name of the function you want to use and click on it.
	- o It will insert as shown in option 1
- Option 3
	- o You may hand-type the function into the CQL logic in the following format. alias."Function Name".